## To log into your Rainier Connect SmartHub account for the first time:

Go to our website, <a href="https://www.rainierconnect.com/">https://www.rainierconnect.com/</a>

In the top right-hand corner, you will see, My Account. Click on "My Account," from the drop down list select "Login to Account/ Pay Bill"

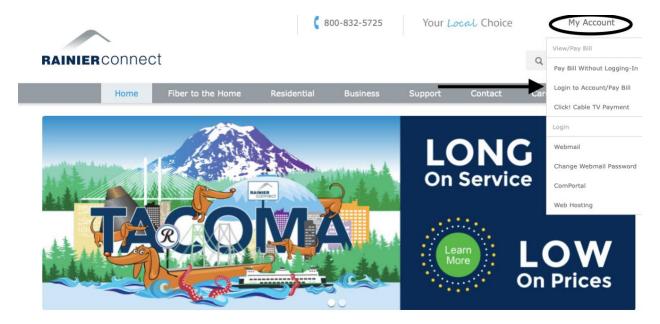

You will see the log in screen below. If you are a Click! Cable TV only customer or if you have not set up your account previously, select New User below the log in boxes.

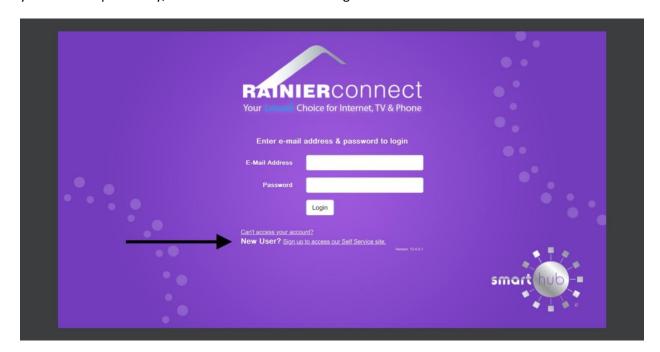

Once this screen comes up, put in your account number (you will find this on your statement), Your Last name that is on the account or Business name and email address that you would like to set up for being able to log into your account. Click Submit

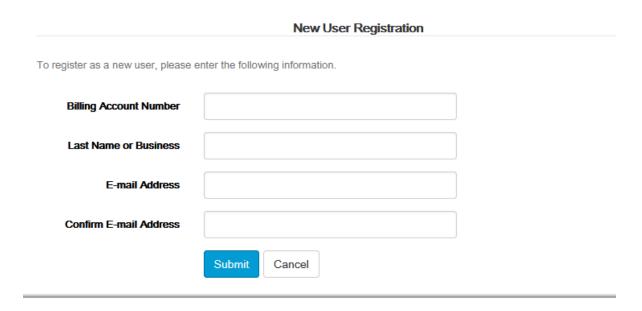

Choose all security and hint questions. Make sure to check the box "I'm not a robot" and Submit

| Please answer the following about the<br>Security Question 1 | ne account that you are trying to re | egister in order to protec | you against identity theft.  Answer     |           |
|--------------------------------------------------------------|--------------------------------------|----------------------------|-----------------------------------------|-----------|
| Mailing ZIP Code                                             |                                      | ~                          |                                         |           |
| Security Question 2                                          |                                      |                            | Answer                                  |           |
| WHERE WERE YOU BORN?                                         |                                      |                            |                                         |           |
| Please choose from the Secret Hint<br>Security Question 1    | Questions below to answer. We r      | may ask you to answer t    | nese if you forget your login<br>Answer | credentia |
| YOUR HIGH SCHOOL MASCO                                       | T?                                   | ~                          |                                         |           |
| Security Question 2                                          |                                      |                            | Answer                                  |           |
| YOUR MOTHER'S MAIDEN NA                                      | ME?                                  | ~                          |                                         |           |
| ✓ I'm not a robot                                            | reCAPTCHA<br>Privacy - Terms         |                            |                                         |           |
|                                                              | Submit Cancel                        |                            |                                         |           |

If everything matches, then you will see this notification.

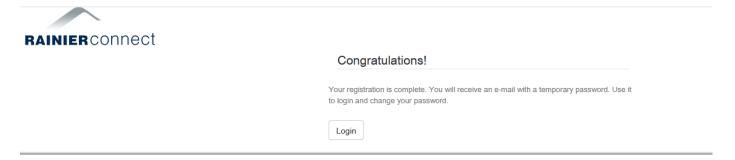

Look for temporary password in your email:

You have successfully registered with the SmartHub web portal for Rainier Connect.

Please use this temporary password upon your first login: Your temp password is: xxxx

## Login »

Please make sure you complete your account set up by clicking on "Login" which will take you back to the Log in Screen. Enter in the email you registered with and the temporary password provided in the confirmation email.

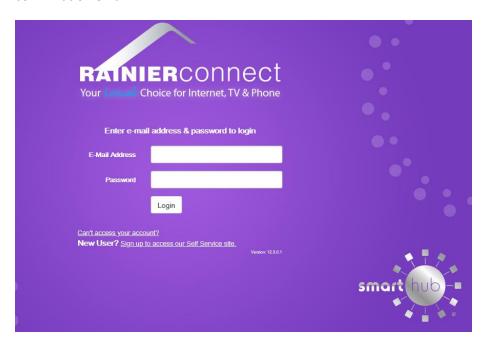

You will be required to enter in a new password before proceeding.

## Please change your password

| Current Password | ******        |                                                                                                    |
|------------------|---------------|----------------------------------------------------------------------------------------------------|
| New Password     | **********    | Password Strength; Strong                                                                                                    |
|                  |               | 8-character minimum; 15-character maximum; at least one uppercase letter, a<br>least one numeric character; at least one special character |
| Confirm Password | **********    |                                                                                                    |
|                  | Submit Cancel |                                                                                                    |

When you first log in, it will ask you if you want a paper bill or Emailed statements

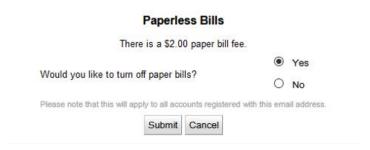

This brings you to the Account Overview

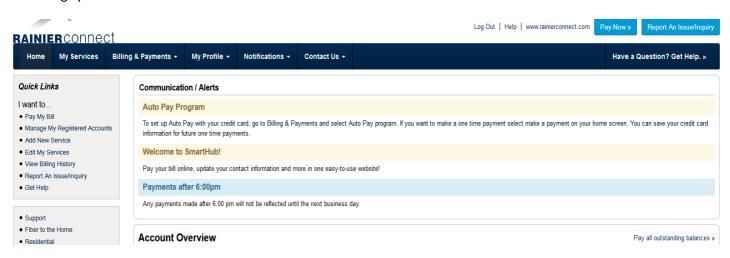

You can click on "View Bill" under the Due date to view your statements. If you want to make a one-time payment, click on Make Payment. This is only for single payments and it does not set you up for autopay.

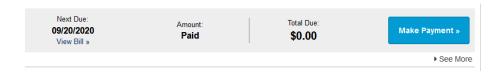

## **SETTING UP AUTOPAY**

Go up to Billing & Payments, in the drop down select "Auto Pay program." If you select Autopay with a Credit Card, it will either pay the bill on the 5<sup>th</sup> or the 19<sup>th</sup> of each month depending on your billing cycle you are on\*(see below).

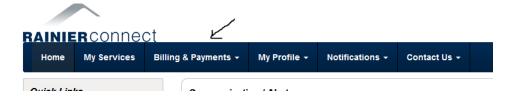

Click on Sign up for Auto Pay.

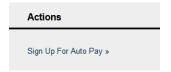

Complete your credit card and billing info in the next screen and continue.

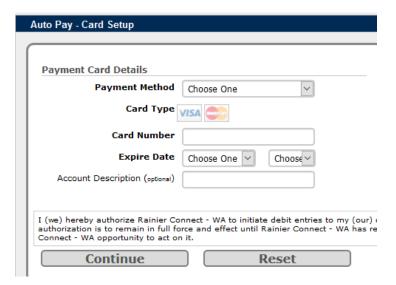

You will get a confirmation of your Auto pay has been set up. This does not make a payment; this is only setting up auto pay. If wanting to make a onetime payment you will need to go the make a payment on the home screen.

\*Auto Pay & Bank draft schedule

Bill date of 1st:

Auto Pay (credit/debit card) date-5<sup>th</sup> EFT/Bank draft-20th

Bill date of 16th:

Autopay date (credit/debit card)-19<sup>th</sup> Eft/Bank draft-1<sup>st</sup>

If you have any questions regarding your auto pay please email <u>billing@rainierconnet.com</u>. If you would prefer to set up bank draft with a checking account, then please call our office and we can assist you in setting this up. Establishing a bank draft with a checking account cannot be set up online.